## 生産管理表示器

スーパーあんどん ソフトウェア説明書

(LCD 表示型応用編)

旭産業株式会社 第 1.2版 AS725D051

## 目次

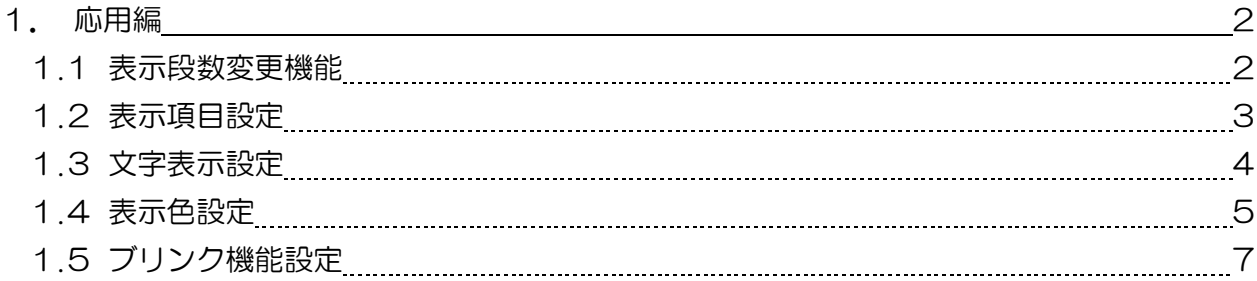

- 1.応用編
	- 1.1 表示段数変更機能

初期設定での画面に表示される段数は 4 段ですが、設定を変更することにより3~5段に変更す ることが可能です。

稼働表示画面においてメニューバーの"オプション(O)"をクリックするとプルダウンメニュー(図 1-1-1)が表示されますので、その中の"表示器-表示設定"をクリックして下さい。

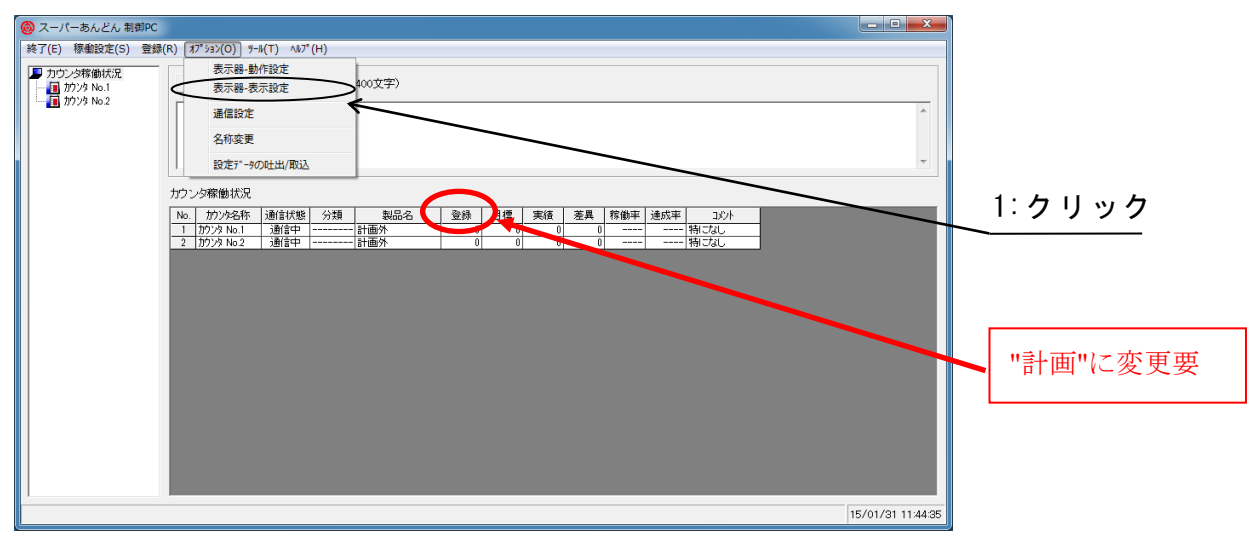

図 1-1-1

表示器-表示設定画面(図 1-1-2)が表示されます。

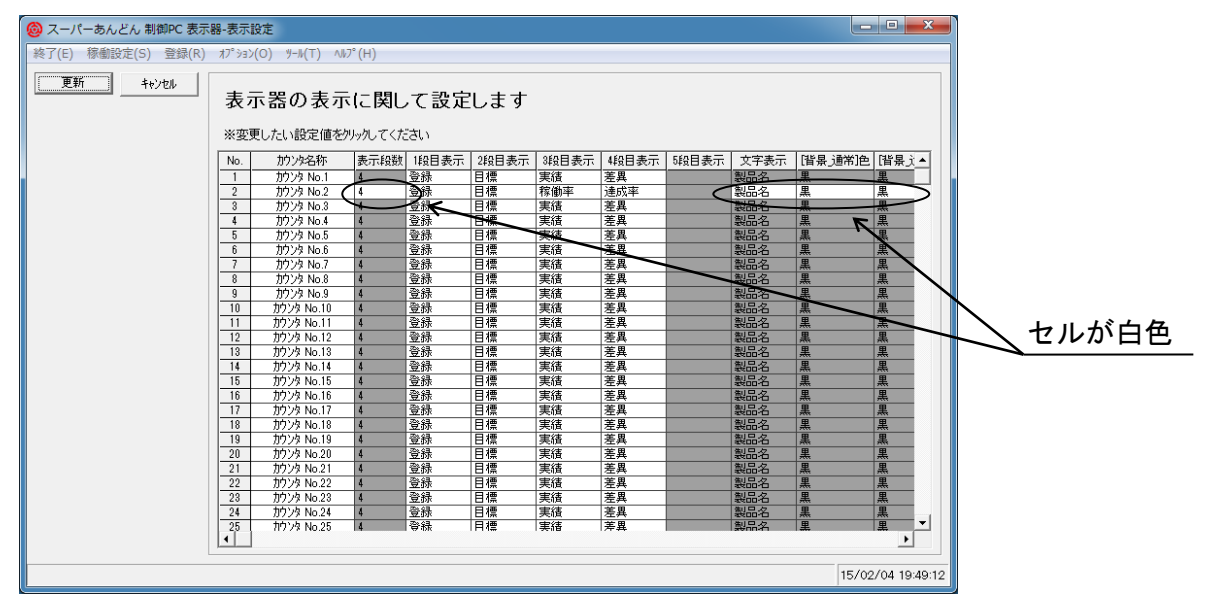

図 1-1-2

"表示器-動作設定"画面(セットアップ編の 3.2 カウンタ稼働設定参照)にて接続機器が LCD と設定 されているカウンタは LCD 表示型特有の機能である"表示段数"および"文字表示"以降の各列が白色 に変化し、設定を変更することが可能となります。

当該カウンタの"表示段数"列のセルをクリックするとプルダウンリスト(図 1-1-3)が表示されます のでご希望の表示段数を選択して下さい。

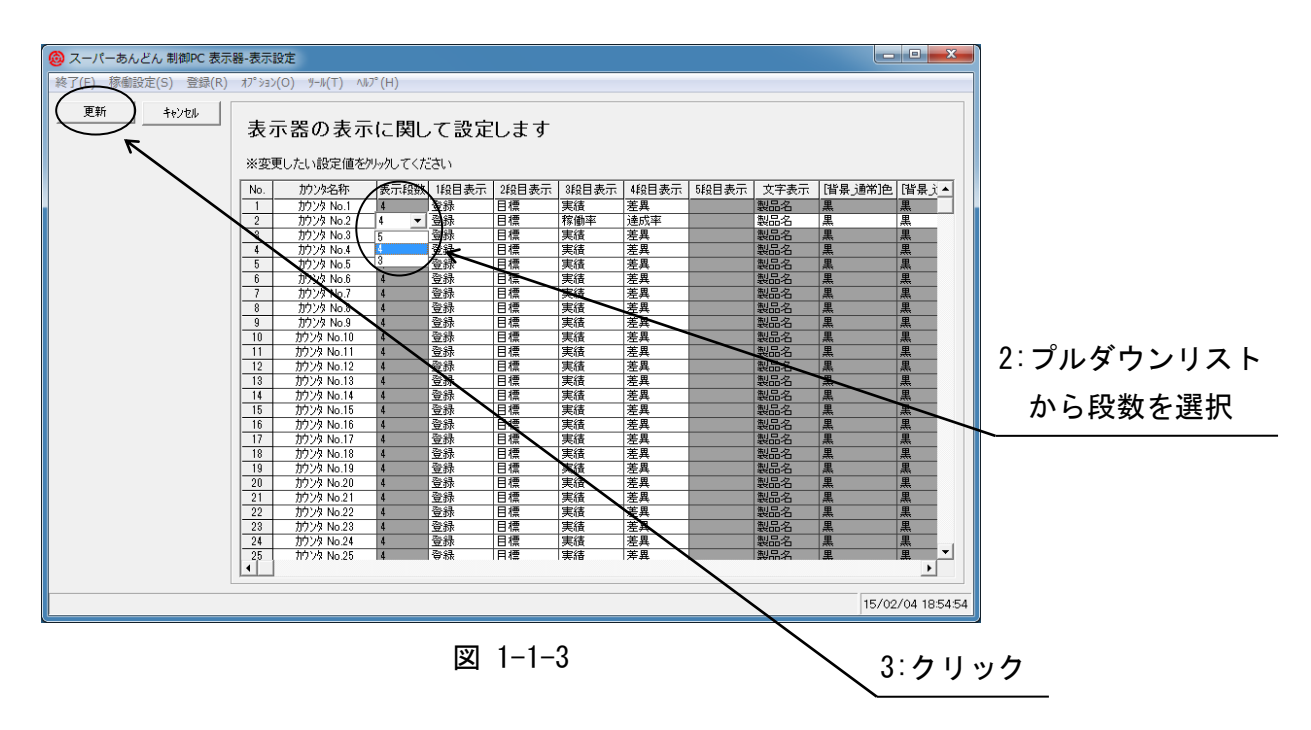

1.2 表示項目設定

ディスプレイに表示される各段の項目は"登録"· "目標"· "実積"· "差異"· "稼動率"· "達成率"· " マイナス"・"非表示"の 8 つの中から選択して表示することが可能です。

表示器設定画面(図1-1-2)において"1段目表示"~"5段目表示"列の該当するセルをクリックするとプ ルダウンリスト(図 1-2-1)が表示されますのでご希望の表示項目を選択して下さい。

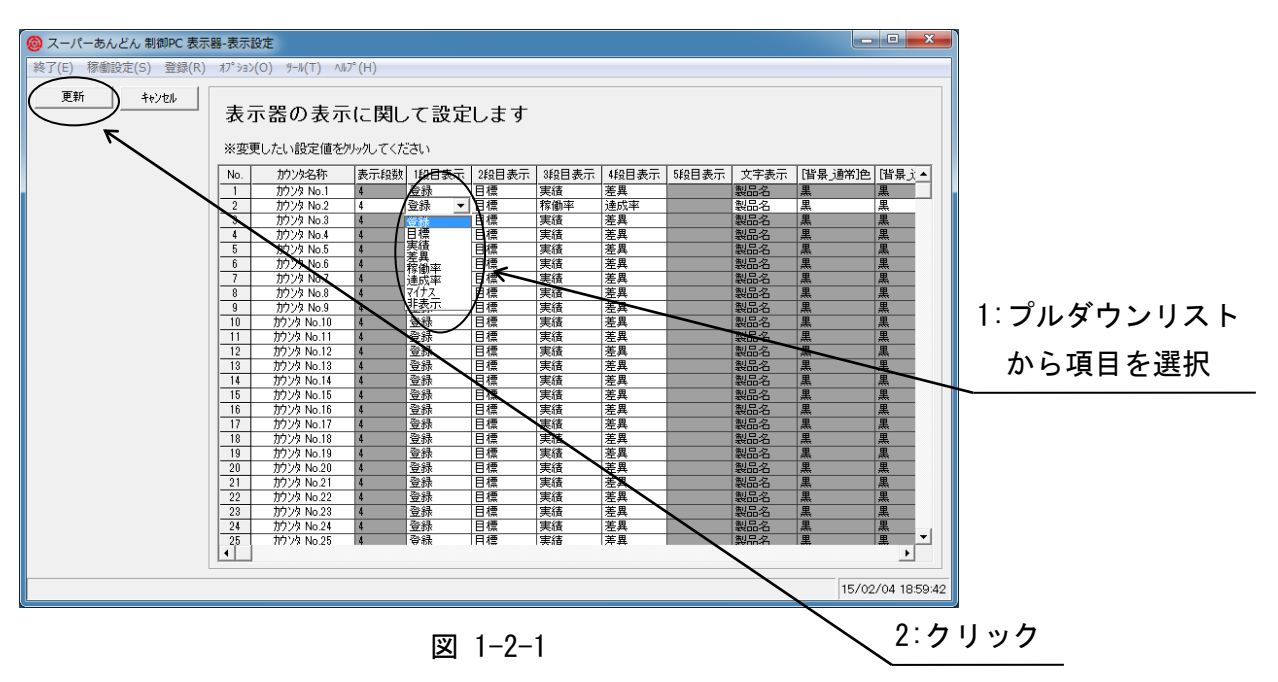

## 1.3 文字表示設定

ディスプレイの最上部に現在生産中の"分類"あるいは"製品名"を表示することが可能です。

表示器-表示設定画面(図 1-1-2)において"文字表示"列の該当するセルをクリックするとプルダウン リスト(図 1-3-1)が表示されますのでご希望の表示項目を選択して下さい。

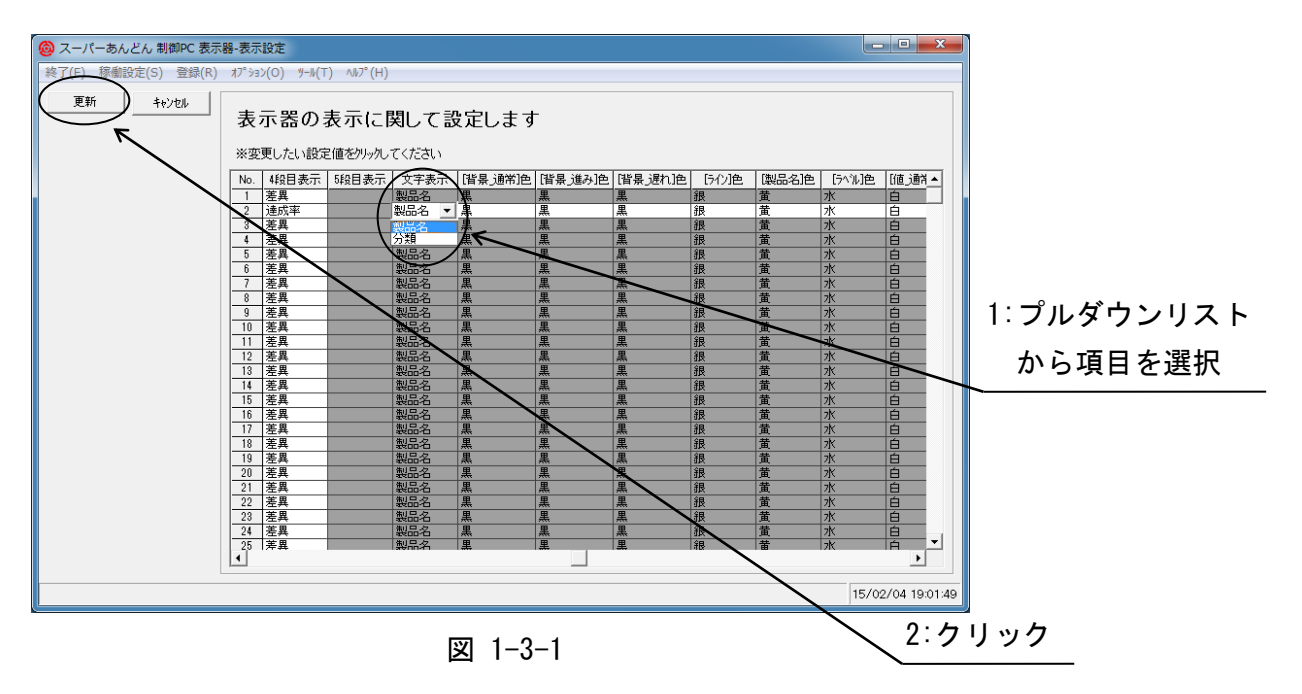

## 1.4 表示色設定

図 1-4-1 に初期設定での表示例を示します。 各項目は 16 色の中から変更することが可能です。

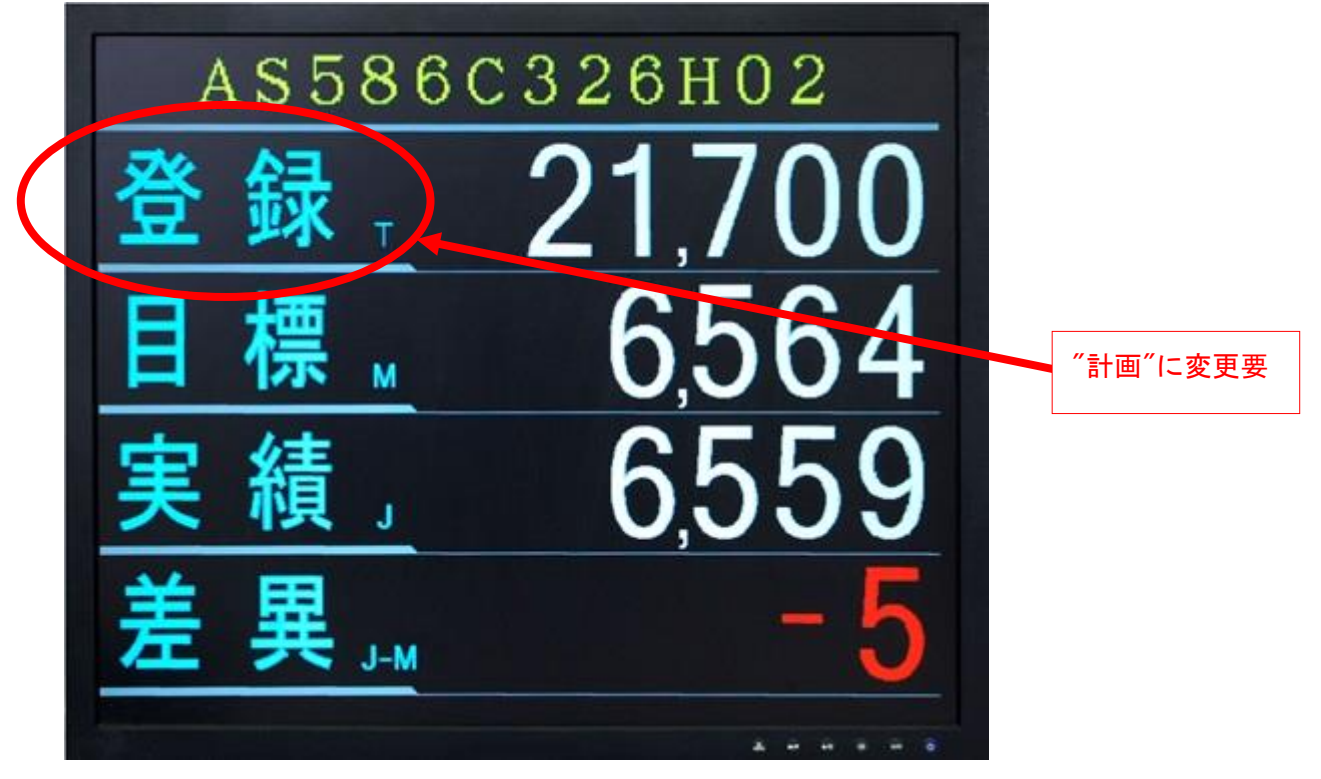

図 1-4-1

変更可能な箇所を以下に記します。

- (a) [背景\_通常]色 差異の値が±0 のときのディスプレイ画面の背景色(文字や数字以外の箇所)
- (b) [背景\_進み]色 差異の値が 0 より大きいときのディスプレイ画面の背景色
- (c) [背景\_遅れ]色 差異の値が 0 より小さいときのディスプレイ画面の背景色
- (d) [ライン]色 登録や目標などの間にあるライン部分の色
- (e) [文字表示]色 ディスプレイ画面の最上部にある文字表示色
- (f) [項目名]色 計画・目標・実績など項目名の色
- (g) [値\_通常]色 登録・目標・実績・差異(±0 の場合)・稼働率・達成率・マイナス値の色 (h) [値\_進み]色
	- 差異値が 0 より大きい場合の色
- (i) [値\_遅れ]色 差異値が 0 より小さい場合の色

表示器-表示設定画面(図 1-1-2)において変更を希望する項目のセルをクリックするとプルダウ ンリスト(図 1-4-2)が表示されますのでご希望の表示色を選択して下さい。

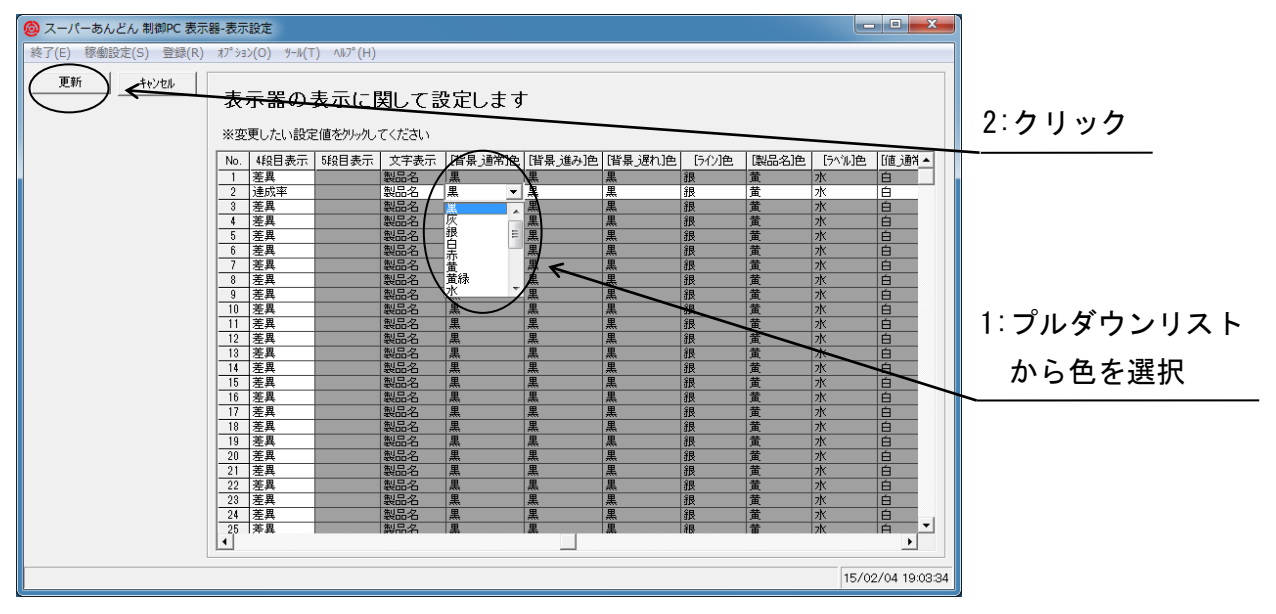

図 1-4-1

生産遅れが発生した場合、差異の数値を点滅させて注意喚起を行うことが可能です。

表示器-表示設定画面(図 1-5-1)において"遅れ点滅"列の該当するセルをクリックするとプルダウン リスト(図 1-5-1)が表示されます。

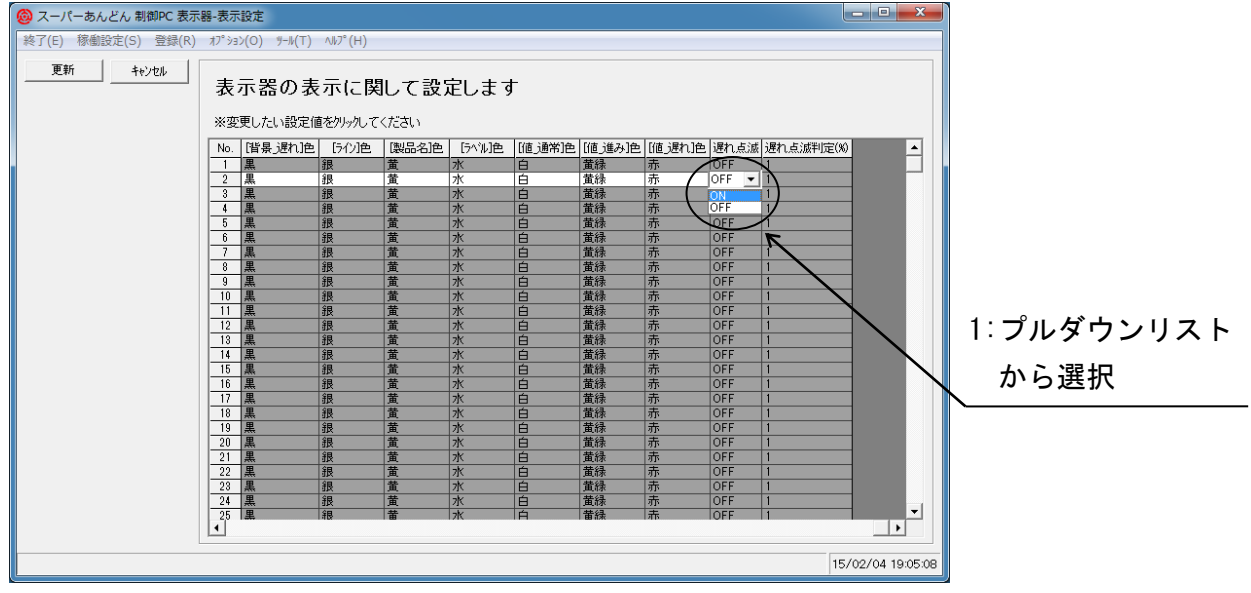

図 1-5-1

"ON"を選択すると"遅れ点滅判定(%)"列の該当セルへの入力が可能になります。(図 1-5-2)(値の範 囲は 1~100 の整数値)(\*1)

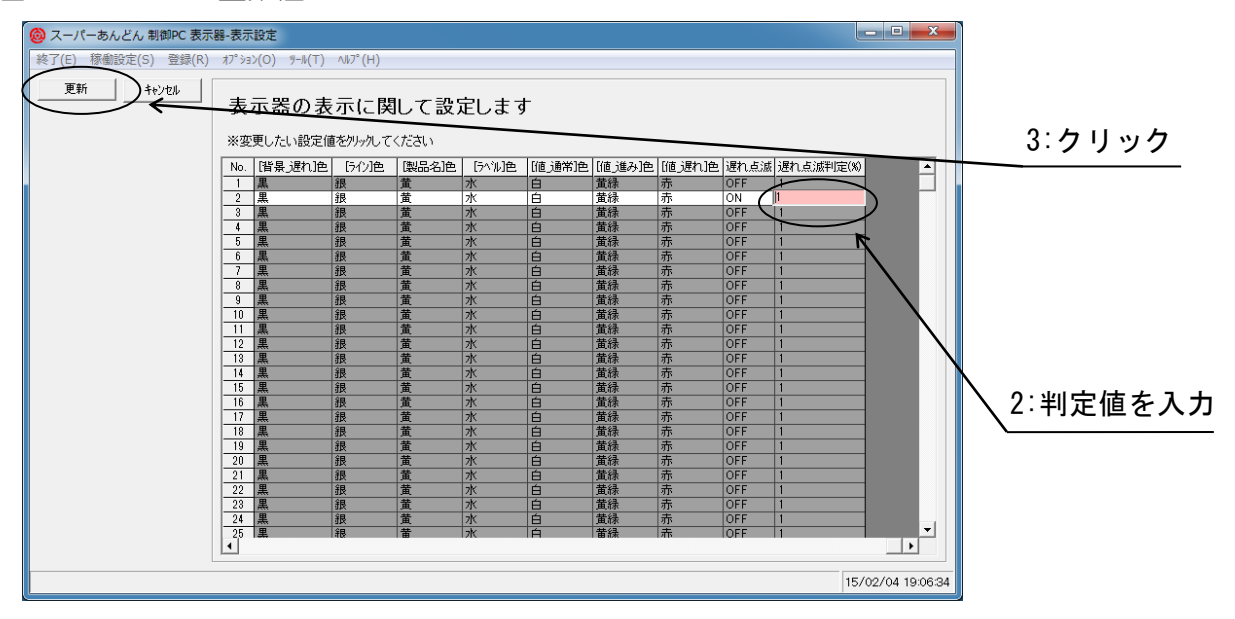

図 1-5-2

(\*1) 実績値が目標値×(1-遅れ判定値(%)/100)以下になると差異・稼働率の表示が点滅します。

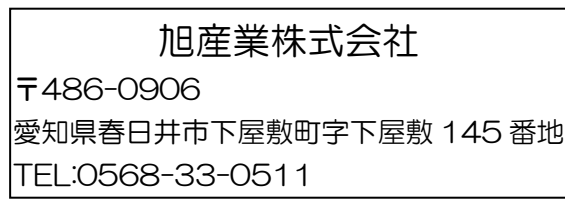